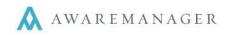

## Add Visitors (Bulk Entry)

From the Visitor entry screen you have the option to add Visitor requests individually or in Bulk entry. This can be done by manually adding names or by copying names from a list and pasting them into the bulk entry field.

Names should be entered in the format of 'First name Last name' with one entry per each line. The first value will always be recognized as the 'First name' and the second value will always be recognized as the 'Last name'. Each line should be separated with a line break.

| (3               | Stan  | dard | En | try |    |     | Bulk Entry                       |
|------------------|-------|------|----|-----|----|-----|----------------------------------|
| Enter on Be      | ehali | f of |    |     |    |     |                                  |
| Туре             |       |      |    |     |    |     | * Entrant (200 entries max)      |
|                  |       |      |    |     |    | •   | 'First Last', one entry per line |
| Expected         |       |      |    |     |    |     |                                  |
|                  |       | 12   | :  | 00  | AM | •   |                                  |
| Status           |       | HH   |    | MM  |    |     |                                  |
| Host Client      |       |      |    |     |    | 1_1 |                                  |
|                  |       |      |    |     |    | •   |                                  |
| Destination      |       |      |    |     |    |     |                                  |
|                  |       |      |    |     |    | •   |                                  |
| Point Of Entry I | Prop  | erty | •  |     |    | •   |                                  |
| Contact          |       |      |    |     |    | •   |                                  |
|                  |       |      |    |     |    | •   | Submit Clear                     |

Complete any additional fields as necessary and press 'Submit' button to complete the request. The fields you see are based on your system setup; contact your system administrator if you have any questions

The following are some items to note when adding Bulk Entry Visitor requests:

- Fields prefaced with \* are mandatory and must be filled in
- If you see a file link at the bottom of the entry window, you may upload one or more files along with your request. This is helpful if, for instance, if you would like to attach a photo of the Visitor.
- Press **Save** to enter your request. You will see a Visitor Request Number as an indicator that the request was successfully received. In addition, you may get an email confirmation as well.
- Press Clear to clear out the values you have entered and start with a blank screen
- The **i** icon located at the top right is for informational purposes

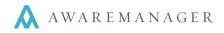

You can add Visitor requests directly from the Dashboard by going to the "Visitor" panel below the notices section. Press the **Add** button to submit a request (see details below). After your request is submitted, you will remain on this screen.

### Visitors

By selecting the Visitors option, you will be brought to the Visitor screen. From here you have to option to add Visitor requests from both the List view as well as from the Calendar view.

|                                                                                                    | 🗮 LIST 🛗 CALENDAR                                                                                                 |              |
|----------------------------------------------------------------------------------------------------|----------------------------------------------------------------------------------------------------|--------------|
| Visitors<br>< June 2015 >                                                                                                   | June 3, 2015 3 Visitor Requests                                                                                   | ADD 🔒        |
| S         M         T         W         T         F         S           1         2         3         4         5         6 | Visit: June 3, 2015 1:00 PM<br>Visitor: Rachel Scott<br>Contact: Bonnie Marko<br>Status: Requested                | View Details |
| $\begin{array}{cccccccccccccccccccccccccccccccccccc$                                                                        | 51723<br>32567 Visit: June 3, 2015 1:00 PM<br>Visitor: Martin Scott<br>Contact: Bonnie Marko<br>Status: Requested | View Details |
| 28 29 30                                                                                                    | Visit: June 3, 2015 1:00 PM<br>Visitor: Abby Scott<br>Contact: Bonnie Marko<br>Status: Requested                  | View Details |

Click the 'Add' button to add a Visitor request. Complete any fields as necessary when submitting Visitor requests. The fields you see are based on your system setup; contact your system administrator if you have any questions.

| * First Name        | * Last Name      | * Expected Dat  | e          |    |    |    |    |   |
|---------------------|------------------|-----------------|------------|----|----|----|----|---|
|                     |                  | 06/03/2015      | Ê          | 12 | ]: | 00 | AM | - |
| + Add Another Pers  | ion              | * Expiration Da | ite        | HH |    | MM |    |   |
| Contact             |                  |                 | <b>611</b> |    | ]: |    | AM | - |
|                     |                  | •               |            | HH |    | MM |    |   |
| Contract Diana M    |                  | Call on Check I | n          |    |    |    |    |   |
| Contact Phone Nu    | imber            |                 |            |    |    |    |    | - |
| Visitor Type        |                  | Instructions    |            |    |    |    |    |   |
| indicit Type        |                  | -               |            |    |    |    |    |   |
|                     |                  |                 |            |    |    |    |    |   |
| Jpload Files image, | pdf, or document |                 |            |    |    |    |    |   |
|                     | снооз            | SE              |            |    |    |    |    |   |
|                     |                  | _               |            |    |    |    |    |   |
| Save                | Clear            |                 |            |    |    |    |    |   |

The following are some items to note when adding Visitor requests:

- Fields prefaced with \* are mandatory and must be filled in. Please note you also MUST include an
  expiration time. The expiration date/time should be set to the latest this visitor should be allowed in the
  building.
- If you see a file link at the bottom of the entry window, you may upload one or more files along with your request. This is helpful if, for instance, if you would like to attach a photo of the Visitor.
- Press **Save** to enter your request. You will see a Visitor Request Number as an indicator that the request was successfully received. In addition, you may get an email confirmation as well.
- Press Clear to clear out the values you have entered and start with a blank screen
- The icon located at the top right is for informational purposes

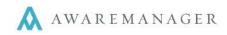

You can add Work requests directly from the Dashboard by going to the "Work" panel below the notices section. Press the **Add** button to submit a request (see details below). After your request is submitted, you will remain on this screen.

### Work

From the Dashboard click the X Work button to access the work screen.

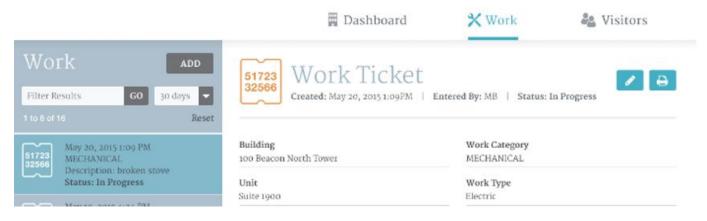

Click the "Add" icon to add a new Work request. On the Work request form you will see a set of user-defined fields that may vary depending on the division you have selected. If you have questions about the fields that appear, please contact your system administrator.

| Enter on Behalf of                   |   |                |   |    |   |    |    |   |
|--------------------------------------|---|----------------|---|----|---|----|----|---|
| * Building                           |   | Work Category  |   |    |   |    |    |   |
|                                      | - |                |   |    |   |    |    | - |
| * Unit                               |   | * Work Type    |   |    |   |    |    |   |
|                                      | - |                |   |    |   |    |    |   |
| * Description                        |   | Date Scheduled |   |    |   |    |    |   |
|                                      |   |                |   |    | : |    | AM |   |
|                                      |   | Date Required  |   | HH |   | MM |    |   |
|                                      |   |                | m |    | : |    | AM |   |
| Custom Field Number 2DP              |   |                |   | HH |   | MM |    |   |
| Upload Files image, pdf, or document |   |                |   |    |   |    |    |   |

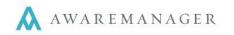

The following are some items to note when adding Work requests:

- Fields prefaced with \* are mandatory and must be filled in
- You may see an *Enter on Behalf Of* option at the top of the form; select this if you wish to indicate another contact within your organization as the requestor.
- Based on the type of work selected, you may see additional fields or instructions appear. Please complete any extra fields where applicable
- If you see a file link at the bottom of the entry window, you may upload one or more files along with your request. This is helpful if, for instance, you are notifying your management company about a repair and have a picture of the damage
- Press **Submit** to enter your request. You will see a Work Number as an indicator that the request was successfully received. In addition, you may get an email confirmation as well.
- Press **Clear** to clear out the values you have entered and start with a blank screen
- Press the 'x' in the top right corner to close the "Add Work" window and return to the view pane
- The icon located at the top right is for informational purposes

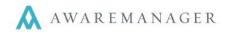

Select the **Select** the **Visitor** tab at the top of the screen to go to the Visitor view.

To edit a Visitor request, start by selecting it from the list; the full record will appear to the right. Press the *record* in Edit mode.

The fields you see are based on your system setup; contact your system administrator if you have any questions.

| * First Name                         |        | * Expected Date                                                                                           | e                                              |                                      |                              |                                          |                                       |  |
|--------------------------------------|--------|----------------------------------------------------------------------------------------------------|------------------------------------------------|--------------------------------------|------------------------------|------------------------------------------|---------------------------------------|--|
| Johnathan                            |        | 05/31/2015                                                                                                | <b>***</b>                                     | 12                                   | :                            | 00                                       | PM                                    |  |
| Last Name                            |        | * Expiration Da                                                                                           | te                                             | HH                                   |                              | MM                                       |                                       |  |
| Ayers                                |        | 06/03/2015                                                                                                | <b>fff</b>                                     | 12                                   | ]:                           | 00                                       | AM                                    |  |
| <sup>e</sup> Contact                 |        |                                                                                                    |                                                | HH                                   |                              | MM                                       |                                       |  |
| Bonnie Marko                         | -      | Call on Check I                                                                                           | n                                              |                                      |                              |                                          |                                       |  |
| Contact Phone Number                 |        | Yes                                                                                                    |                                                |                                      |                              |                                          |                                       |  |
| 555-555-5555                         |        | Instructions                                                                                              |                                                |                                      |                              |                                          |                                       |  |
| * Visitor Type<br>Building Visitor   | -      | Lorem ipsum o<br>adipiscing elit<br>blandit, elit se<br>sapien erat ac<br>Donec a lacini<br>Sed vulputate | . In vene<br>m euisn<br>felis. Ae<br>a tortor. | natis,<br>nod ip:<br>nean a<br>Phase | nul<br>sum<br>a auc<br>ellus | la non<br>, non f<br>ctor nu<br>at feli: | finibus<br>acilisis<br>Ila.<br>s sem. |  |
| Upload Files image, pdf, or document | CHOOSE | finibus sapien<br>in. Donec vitae                                                                         | velit, eu                                      | ullan                                | ncor                         | per leo                                  | ferme                                 |  |
| Files                                |        |                                                                                                    |                                                |                                      |                              |                                          |                                       |  |
| 2                                    | 圃      |                                                                                                    |                                                |                                      |                              |                                          |                                       |  |

The following are some guidelines when editing Visitor requests:

- Fields prefaced with \* are mandatory and must be filled in
- Press **Save** to save your changes
- Press **Clear** to revert back to the values that were last saved for the request
- Press **Close Edit Mode** to cancel out of editing. You will be prompted to confirm this action.
- When Editing Visitor requests, some fields will be linked fields, and some will be free-form text fields. Linked fields will contain a drop down menu from which you can select by pressing the arrow. These fields may constrain other choices based on your selection.
- You can upload files by clicking "Choose". You can also delete attached files by selecting the 🔟 icon
  - The **f** icon located at the top right is for informational purposes

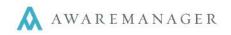

Select the 💥 Work tab at the top of the screen to go to the Work view.

To edit Work, start by selecting a Work request from the list to the left, then press **7** to edit it.

The fields you see may vary from the entry screen, and may even be different depending on the division you have selected. If you have questions about the fields that appear, please contact your system administrator.

| 51723<br>32566 Work Tick<br>Created: May 20, 2015 1:09 |   | ced By: MB   Sta | itus: In I | Progre | SS | Close | e Edit N | lode |
|--------------------------------------------------------|---|------------------|------------|--------|----|-------|----------|------|
| * Building                                             |   | Work Category    |            |        |    |       |          |      |
| 100 Beacon North Tower                                 | - | MECHANICAL       |            |        |    |       |          | -    |
| * Unit                                                 |   | * Work Type      |            |        |    |       |          |      |
| Suite 1900                                             | - | Electric         |            |        |    |       |          | -    |
| * Description                                          |   | Date Scheduled   | l          |        |    |       |          |      |
| broken stove                                           |   | 05/25/2015       | <b>***</b> | 03     | :  | 30    | PM       | -    |
|                                                        |   | Date Required    |            | HH     |    | MM    |          |      |
|                                                        |   | 05/30/2015       | <b>fff</b> | 04     | :  | 00    | PM       | -    |
|                                                        |   |                  |            | HH     |    | MM    |          |      |

The following are some guidelines when editing Work requests:

- Fields prefaced with \* are mandatory and must be filled in
- Press **Save** to save your changes
- Press Clear to revert back to the values that were last saved for the request
- When Editing Work requests, some fields will be linked fields, and some will be free-form text fields. Linked fields will contain a drop down menu from which you can select by pressing the arrow. These fields may constrain other choices based on your selection.
- You can upload files by clicking "Choose". You can also delete attached files by selecting the icon

|       |                  |          | CHOOSE |
|-------|------------------|----------|--------|
| Files |                  |          |        |
| 9 ° - | brokenstoveimag  | e.jpg    | 1      |
|       | brokenstove_ima  | age2.jpg | 1      |
|       | contract_2015.pd | f        | Đ      |
|       | Save             | Clear    |        |

Upload Files image, pdf, or document

# **Print Work**

This option will only appear if you have selected a Work record from the list to the left. Pressing the icon will open a new tab displaying the Work request details in a printer-friendly format. You will be prompted to select the printer to send this page to. Close the tab to return to the Work view.

Ð

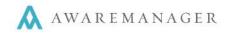

### Guest Work Entry

From the sign in screen, guests may submit Work Requests without being required to sign into Gateway. The work request will be routed to the appropriate person based on the Division selected.

Note: If you have a valid username/password you should sign in to Gateway to enter work requests. This will ensure that you receive the appropriate notifications regarding your requests and will also allow you to track their progress.

| Sign In              | Submit Issu                | 16                                |              |
|----------------------|----------------------------|-----------------------------------|--------------|
| Name                 | Requestors wishing a follo | w-up should sign in to submit the | eir request. |
|                      | Select Division            | Phone                             |              |
| Password             |                            |                                   |              |
|                      | Name                       | Email                             |              |
| I Forget My Password |                            |                                   |              |
| Remember Me          | Description                |                                   |              |
| C: T                 |                            |                                   |              |
| Sign In              |                            |                                   |              |
|                      |                            |                                   |              |

The following are some items to note when adding Guest Entry requests:

- Please be sure to select the correct Division as this will dictate where your work request is routed
- Enter as much contact information as possible (Name, Phone, and Email) to allow responders to followup as needed
- Please be as detailed when entering a description to aid in proper routing of your request
- Press **Submit** to enter your request. Upon submission you will see a message appear informing that your request has been successfully entered.

Please contact your system administrator if you are interested in having Guest Entry enabled, or if you have questions on who these requests are routed to.

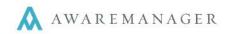

You can view a summary of the most recent Work requests entered on the current day from the Dashboard by going to the "Work" panel below the notices section. Press **See all Work** to go to the full Work list.

### Work

You can also select the % Work tab at the top of your screen to view the full Work list.

From here you will have the option to view Work entered Today, last 7 days, 14 days, 30 days, or 60 days. The Work list will initially show all Work that has been entered in the last 30 days. Click on any record in the Work List to view its full details in the pane to the right.

If you have questions about the details that are visible, please contact your System Administrator.

|                                                                      | Hello Paul!   User Info   Resources   Reminders (3)   1 | Log Out 🛛 10 State | Street - Boston, MA |      |  |  |  |
|----------------------------------------------------------------------|---------------------------------------------------------|--------------------|---------------------|------|--|--|--|
| AWAREMANAGER                                                         | 🛱 Dashboard                                             | 🗙 Work             | Sea Visitors        |      |  |  |  |
| Work ADD                                                             | 51723<br>32566 Work Ticket                              |                    | Close Edit          | Mode |  |  |  |
| Filter Results     GO     30 days       1 to 6 of 16     Reset       | Created: May 20, 2015 1:09PM   Enter                    | red By: MB   Statu | is: In Progress     |      |  |  |  |
| May 20, 2015 1:09 PM                                                 | * Building                                              | Work Category      |                     |      |  |  |  |
| 51723<br>32566 MECHANICAL<br>Description: broken stove               | 100 Beacon North Tower 👻                                | MECHANICAL         |                     | -    |  |  |  |
| Status: In Progress                                                  | * Unit                                                  | * Work Type        |                     |      |  |  |  |
| May 19, 2015 4:24 PM                                                 | Suite 1900 🗸                                            | Electric           |                     | -    |  |  |  |
| 61723<br>32566 Description: vandalism                                | * Description                                           | Date Scheduled     |                     |      |  |  |  |
| Status: Overdue                                                      | broken stove                                            | 05/25/2015         | 03 : 30 PM          | -    |  |  |  |
| May 19, 2015 2:48 PM<br>51723 Security- Property damage              |                                                         | Date Required      |                     |      |  |  |  |
| Description: vandalism<br>Status: Complete                           |                                                         | 05/30/2015         | 04 : 00 PM          | -    |  |  |  |
| May 19, 2015 4:24 PM                                                 | Custom Field Number 2DP                                 |                    | HH MM               |      |  |  |  |
| 51723<br>32566 CLEANING<br>Description: vandalism<br>Status: Overdue | 12345-SLK                                               |                    |                     |      |  |  |  |
| May 19, 2015 2:48 PM                                                 | Upload Files image, pdf, or document                    |                    |                     |      |  |  |  |
| 51723<br>32566 Description: vandalism                                | CHOOSE                                                  |                    |                     |      |  |  |  |
| Status: Complete                                                     | Files                                                   |                    |                     |      |  |  |  |
| May 19, 2015 2:48 PM<br>51723 Security- Property damage              | brokenstoveimage.jpg                                    |                    |                     |      |  |  |  |
| Description: vandalism<br>Status: Complete                           | brokenstove_image2.jpg                                  |                    |                     |      |  |  |  |
| 1 to 6 of 16 (2) (3) >                                               | contract_2015.pdf                                       |                    |                     |      |  |  |  |
|                                                                      | Save Clear                                              |                    |                     |      |  |  |  |
|                                                                      |                                                         |                    |                     |      |  |  |  |
| © Copyright 2015 AwareManager. All rights reserve                    | d.                                                      |                    | AWAREMANA 🗛         | GER  |  |  |  |

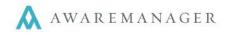

# Administration

The Gateway desktop application allows users to submit and review requests for Work and Visitors. This document focuses on the administration of Visitor-specific features.

By selecting the Portal Visitor Fields tab within a permission group record, you have the ability to define which Visitor-related fields appear in the Gateway desktop application. For each field you can specify the following:

- Field Name: adding a field name will enable that field to appear in Gateway
- Division: select the division you want the field to appear in (selecting Global will make that field available across all divisions)
- Persistent: this will save your selection within that specific field name for the duration of your current session (For example: if you select "Vendor" under Visitor Type, this will automatically be selected if you enter another Visitor request while still logged in to Gateway)
- Mandatory: requires the field to be filled out before the Visitor request can be submitted
- Add: check this box if you want this field available during entry
- Edit: check this box if you want this field available when editing Visitor requests
- View: check this box if you want this field to be visible when viewing Visitor requests

| <      | Other Access | Purchases | Work   | External | Applications | PDA Fields | Mobile Fields | Portal Wo | ork Fields P | ortal Visitor Fie | ids Po |
|--------|--------------|-----------|--------|----------|--------------|------------|---------------|-----------|--------------|-------------------|--------|
| Field  | Name         |           | Divisi | on       | Persistent   | Mandatory  | Add           | Edit      | View         | Search            | List   |
| Expe   | cted Date    |           | Globa  | I        |              |            | <b>V</b>      | <b>V</b>  | V            | <b>V</b>          |        |
| Expir  | ation Date   |           | Globa  | ł        |              |            | 1             |           | 1            | V                 | [      |
| Call C | On Check In  |           | Globa  | I        |              |            | 1             |           |              |                   | [      |
| Enter  | ed By        |           | Globa  | đ        |              | 1          |               |           | <b>V</b>     | 100 A             | [      |
| Host:  | Contact      |           | Globa  | I        |              |            | 1             |           | V            |                   | [      |
| Host   | Phone        |           | Globa  | d        |              | 100        | 1             |           | <b>V</b>     | 100               | [      |
| Enter  | ed Date      |           | Globa  | I        |              |            |               |           | 7            |                   | [      |
| Instru | uctions      |           | Globa  | l.       | <b>E</b>     | 100        | 1             |           | 1            | (E)               |        |

All linked fields included will appear as drop-downs/lists to the user. For any linked fields, you can specify which values will be available to the end users by assigning Web Text to these fields. Any fields without web text will not appear as an option in the drop-down menus in Gateway.

| Web Text:           | Vendor | ] |
|---------------------|--------|---|
| Portal Description: |        |   |

To further constrain what values can be seen in Gateway on an individual basis, Access Groups can be assigned to each user. For more information, please see the reference on Access Groups.

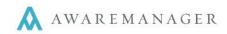

You can view a summary of the total expected Visitors for the current day from the Dashboard by going to the "Visitor" panel below the notices section.

## Visitors

You can also select the **a** Visitors tab at the top of your screen to view the full Visitor list. From here you will have the option to view the Visitors in either a List or Calendar view.

The **List** option will display the following details for each record: Number, Date/Time Expected, Visitor, Host, and Status. Initially, it will show all Visitors that have been entered in the last 30 days.

From the Visitor List, you can search on Visitors in a variety of ways:

- By selecting from the dropdown menu, you can search for visitors expected over the next 7, 14, 30 or 60 days. Selecting an option from the drop down will automatically constrain your list based on the time frame selected.
- The Filter field at the top of the list allows you to further narrow down your results using a keyword search on the list fields (date excluded). Only those with matching text will be displayed in the list after selecting 'Go'.

Click on any record in the Visitor List to view its full details in the pane to the right.

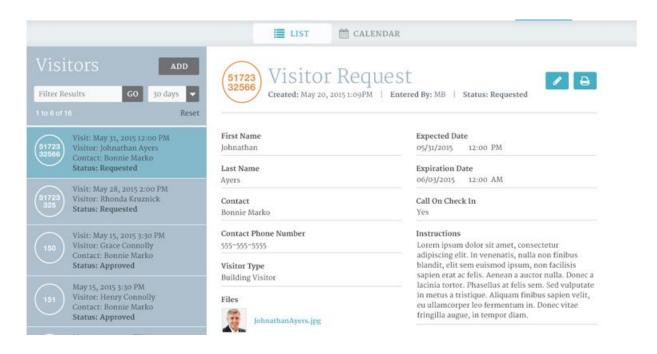

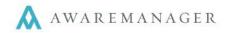

By Selecting the **Calendar** option you will be brought to the Calendar view. From here, you can quickly view the days on which Visitors are expected as noted by a circle around the date. By selecting a date you will see all of the expected visitors for that date. The same summary details are displayed for each record: Number, Date/Time Expected, Visitor, Host, and Status.

Select an individual record to view its details in full.

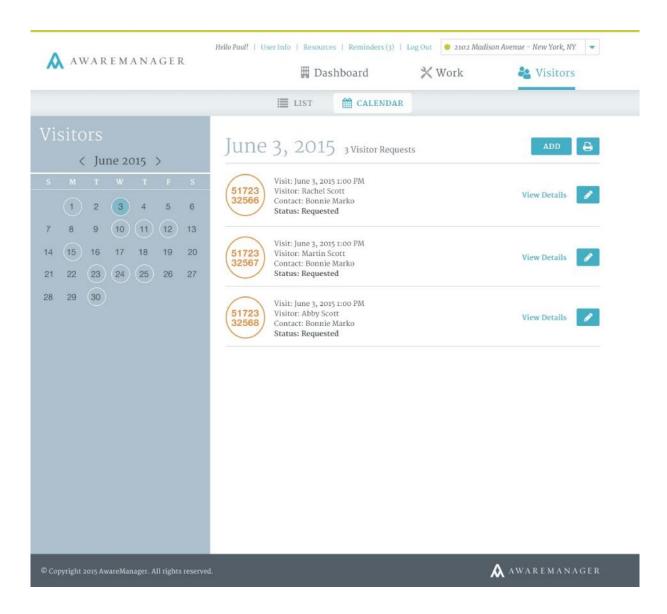

If you have questions about the details that are visible in View or Edit mode, please contact your Client Manager.

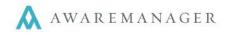

# Administration

The Gateway desktop application allows users to submit and review requests for Work and Visitors. This document focuses on the administration of Work-specific features.

By selecting the Portal Work Fields tab within a permission group record, you have the ability to define which Work-related fields appear in the Gateway desktop application. For each field you can specify the following:

- Field Name: adding a field name will enable that field to appear in Gateway desktop
- Division: select the division you want the field to appear in (selecting Global will make that field available across all divisions)
- Persistent: this will save your selection within that specific field name for the duration of your current session (For example: if you select "HVAC" under Work Type, this will automatically be selected if you enter another issue while still logged in to Gateway)
- Mandatory: requires the field to be filled out before the Work request can be submitted
- Add: check this box if you want this field available during entry
- Edit: check this box if you want this field available when editing work
- View: check this box if you want this field to be visible when viewing work

| < Fields    | Other Access    | Purchases | Work    | External | Applic  | ations | PDA   | Fields | Mobile | Fields | Por | tal Work Fields | Portal Vis | sitor Fields | Po |
|-------------|-----------------|-----------|---------|----------|---------|--------|-------|--------|--------|--------|-----|-----------------|------------|--------------|----|
| Field Name  |                 | D         | ivision | Per      | sistent | Manda  | itory | Add    |        | Edit   |     | View            | Search     | List         |    |
| Client      |                 | GI        | obal    |          |         |        |       | ~      | 1      |        | ]   | ~               | ~          | ~            |    |
| Work Person | n: Work Contact | GI        | obal    |          |         |        |       |        | 1      |        | ]   | ~               | ~          | ~            |    |
| Building    |                 | GI        | obal    |          |         |        |       | ~      | 1      |        | ]   | ~               | ~          |              |    |
| Unit        |                 | GI        | obal    |          |         |        |       |        | 1      |        | ]   | ~               | ~          | ~            |    |
| Work Type   |                 | GI        | obal    |          |         |        |       | ~      | 1      |        | ]   | ~               | ~          | ~            |    |
| Description |                 | GI        | obal    |          |         |        |       |        | 1      |        | ]   | ~               |            | ~            |    |
| Work Status |                 | GI        | obal    |          |         |        |       |        |        |        | ]   |                 | ~          | ~            |    |
| Notes       |                 | GI        | obal    |          |         |        |       |        | 7      | ~      | 1   | ~               |            | ~            |    |

All linked fields included will appear as drop-downs/lists to the user. For any linked fields, you can specify which values will be available by assigning Web Text to these fields. Any fields without web text will not appear as an option in the drop-down menus in Gateway.

| Web Text:    | AHU-01 |  |
|--------------|--------|--|
| Mobile Text: |        |  |

To further constrain what values can be seen in Gateway on an individual basis, Access Groups can be assigned to each user. For more information, please see the reference on Access Groups.

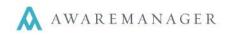

## Work Search

The Work list will initially show all Work that has been entered in the last 30 days. From here you also have the option to view work entered Today, in the last 7 days, 14 days, 30 days, 60 days, 90 days, and 365 days.

For each record, the following details will be displayed: Number, Date/Time Entered, Work Type, Description, and Status. Note: the full text of the description will not display here.

| Work                                      | ADD              | B0051 Work            |                                                   | Ø 🔒 |
|-------------------------------------------|------------------|-----------------------|---------------------------------------------------|-----|
| Keyword Search GO<br>Advanced Search      | 30 days 🔻        | Created: Jun 20, 2    | 2017 - 2:50 PM   Entered By: AMJXT   Status: Open |     |
| 1 - 8 of 10                               | Print List Reset | Entered By<br>W:AMJXT | Unit                                              |     |
| B0051<br>0<br>Unit:<br>Description: Clean | M                | Number<br>B00510      | Work Category<br>W:CLN                            |     |
| Status: Open                              |                  | <b>pillabla</b>       | Wrk Type                                          |     |

From the Work List screen you can search on Work in a variety of ways:

- By selecting from the dropdown menu, you can search for work entered over the last 7, 14, 30, 60, 90, or 365 days. This will constrain your search results to see all past work entered within the selected time frame.
- The Filter field at the top of the Work screen allows you to further narrow down your list using a keyword search on the list fields (date excluded). Only those with matching text will be displayed in the list after selecting 'Go'.
- By clicking **Advanced Search** you will see a window with additional search fields appear. Enter any criteria and press the **Search** button at the bottom of the window to run the search. Note that this search is separate from the search fields visible from the Work List. Depending on which search you run, you may get different results.

Once you have your search results, click on any record to view it in detail in the pane to the right. If your search returns more than 10 results, you will have to navigate to additional pages in the Work list.

You can also select **Print List** from the Work List to print a summary of all Work displayed in the list. The columns displayed will be aligned with the fields displayed in the Work view.